**Non si deve effettuare la registrazione on line se in passato si è già stati iscritti presso l'Ateneo**: per accedere all'Area riservata si deve utilizzare username e password già in possesso. Per recuperare le credenziali dimenticate contattare il supporto urp@unisi.it.

## **REGISTRAZIONE UTENTE SU ESSE3**

La procedura di **registrazione** sul sito web di Ateneo è il primo passo per procedere all'iscrizione ad un corso di studio oppure ad un concorso di ammissione e consiste nell'inserimento dei propri dati anagrafici, di residenza ed eventualmente di domicilio.

Collegandosi al seguente indirizzo:

https://segreteriaonline.unisi.it/

si seleziona dal menù di sinistra la voce "Registrazione" e si passa alla sezione con il riepilogo delle voci delle varie sezioni in cui inserire le informazioni personali:

E' importante avere a disposizione un documento valido di riconoscimento ed il codice fiscale, è inoltre utile tenere presente che la registrazione al sistema avviene effettivamente al momento in cui si arriva al termine dell'inserimento dei dati richiesti.

Per procedere click sul pulsante **Registrazione Web** 

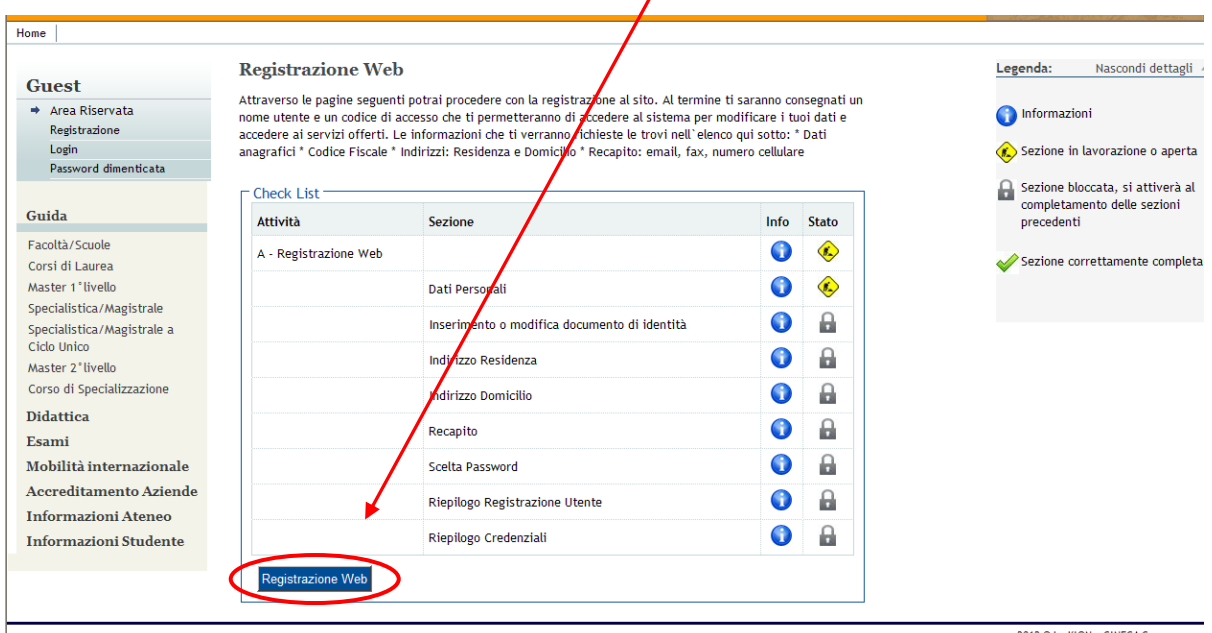

Si inseriscono i dati richiesti andando avanti nelle schermate. **I campi con \* sono obbligatori.** 

Nella parte **Registrazione: Dati personali** il CODICE FISCALE, se non viene inserito, è calcolato automaticamente dal sistema, ma è utile controllarne l'esattezza prima di proseguire

Si inseriscono i dati richiesti nelle schermate successive, sino ad arrivare alla **scelta della password**

Dopo averla digitata per due volte si arriva alla videata di riepilogo delle informazioni: al termine di ogni sezione tramite l'icona è possibile modificare i dati inseriti.

Al termine della registrazione è consigliabile **stampare e conservare il promemoria**, contenente le credenziali di accesso. Si termina cliccando su "**procedi con l'autenticazione**"

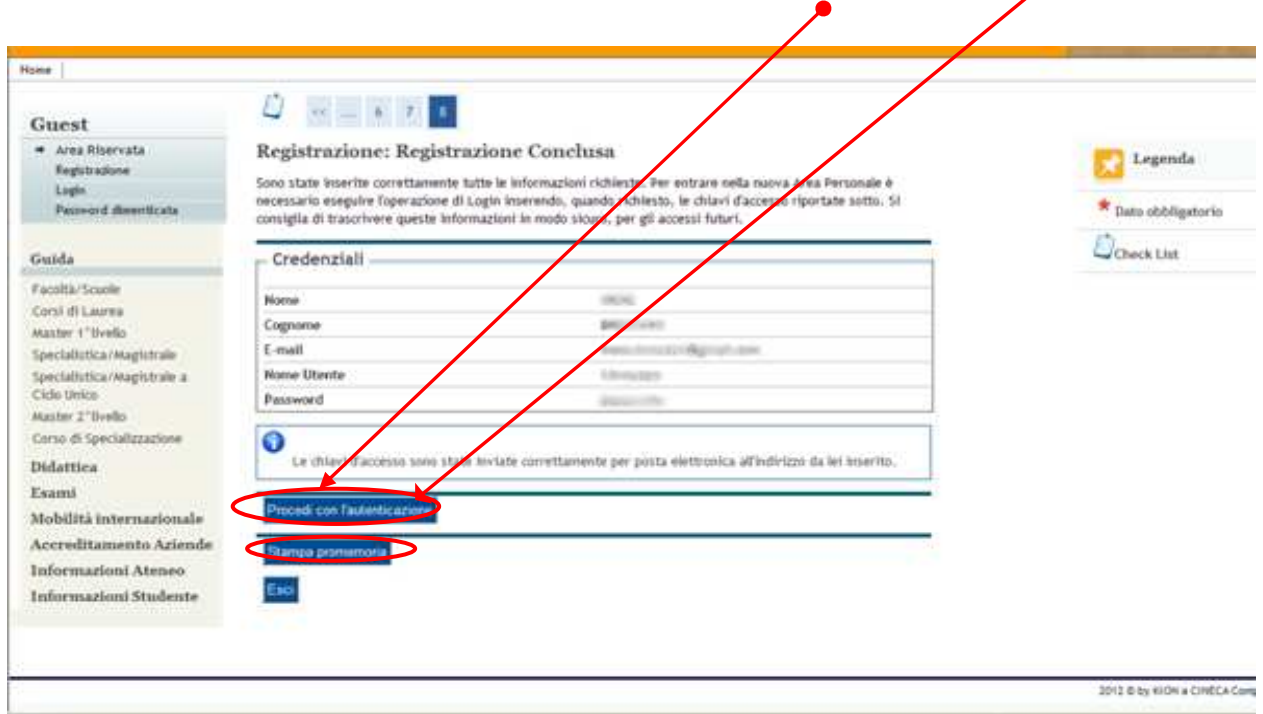

È possibile anche successivamente modificare i propri dati personali accedendo alla voce di menù "Anagrafica".